# 1 Connect the power cable and press the power button for 2 seconds

Sluit de stroomkabel aan en druk 2 seconden lang op de aan-uitknop Connectez le câble d'alimentation et appuyez sur le bouton d'alimentation pendant 2 secondes

Stromkabel anschließen und Betriebsschalter für 2 Sekunden drücken Collegare il cavo di alimentazione e premere l'Accensione per 2 secondi

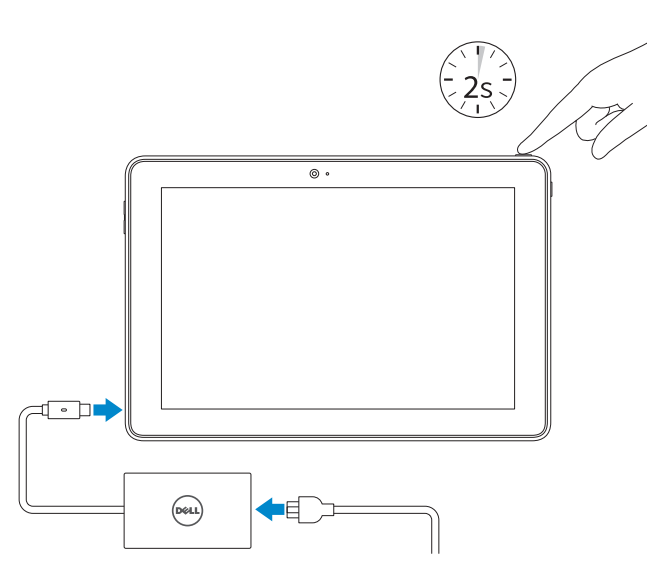

Schnellstart-Handbuch Guida introduttiva rapida

#### SupportAssist Check and update your computer

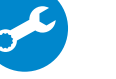

Controleer de computer en werk deze bij Recherchez des mises à jour et installez-les sur votre ordinateur Computer überprüfen und aktualisieren

Verificare e aggiornare il compute

## Register your computer

Registreer de computer | Enregistrez votre ordinateur Computer registrieren | Registrare il computer

> Wettelijk type | Type réglementaire Muster-Typnummer | Tipo di conformità alle normative

#### Product support and manuals

Productondersteuning en handleidingen Support produits et manuels Produktsupport und Handbücher Supporto prodotto e manuali

Dell.com/support Dell.com/support/manuals Dell.com/support/windows

#### Contact Dell

Neem contact op met Dell | Contacter Dell Kontaktaufnahme mit Dell | Contattare Dell Dell.com/contactdell

### Regulatory and safety

Regelgeving en veiligheid Réglementations et sécurité Sicherheitshinweise und Zulassungsinformationen Normative e sicurezza

Dell.com/regulatory\_compliance

#### Regulatory model

Wettelijk model | Modèle réglementaire Muster-Modellnummer | Modello di conformità alle normative T16G

- **Z N.B.:** Als u verbinding maakt met een beveiligd draadloos netwerk, vul dan het wachtwoord voor het netwerk in wanneer daar om gevraagd wordt.
- **Z REMARQUE :** si vous vous connectez à un réseau sans fil sécurisé, saisissez le mot de passe d'accès au réseau sans fil lorsque vous y êtes invité.
- ANMERKUNG: Wenn Sie sich mit einem geschützten Wireless-Netzwerk verbinden, geben Sie das Kennwort für das Wireless-Netzwerk ein, wenn Sie dazu aufgefordert werden.
- **Z N.B.:** Se ci si sta connettendo a una rete wireless protetta, inserire la password di accesso alla rete wireless quando richiesto.

#### Regulatory type

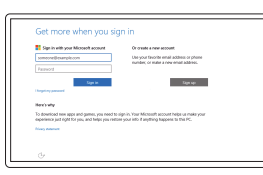

T16G001

#### Computer model

Computermodel | Modèle de l'ordinateur Computermodell | Modello computer

Venue 5056

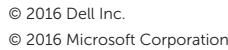

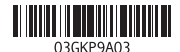

# Quick Start Guide

# Venue 10 Pro 5056

# 2 Finish Windows setup

## In Windows search, type Recovery, click Create a recovery drive, and follow the instructions on the screen.

Voltooi de Windows-setup | Terminez l'installation de Windows Windows-Setup abschließen | Terminare l'installazione di Windows

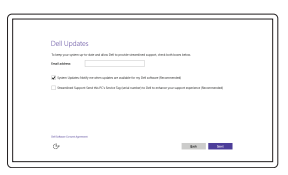

Let's get connected<br>  $\begin{array}{l} \mbox{\scriptsize measure new subempty set} \\ \mbox{\scriptsize of } \\ \mbox{\scriptsize for each} \\ \mbox{\scriptsize from } \\ \mbox{\scriptsize from } \\ \end{array}$ 

 $\mathcal{M}^{(100) \times 100}$  $\sim$  100 meV

#### Enable Dell updates

Schakel updates van Dell in Activez les mises à jour Dell Dell-Aktualisierungen aktivieren Abilitare gli aggiornamenti Dell

## Connect to your network

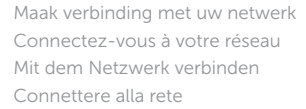

## **NOTE:** If you are connecting to a secured wireless network, enter the  $^-$  password for the wireless network access when prompted.

 $\sim 100$ 

#### Sign in to your Microsoft account or create a local account

Meld u aan bij uw Microsoft-account of maak een lokale account aan

Connectez-vous à votre compte Microsoft ou créez un compte local

Bei Ihrem Microsoft-Konto anmelden oder lokales Konto erstellen

Effettuare l'accesso al proprio account Microsoft oppure creare un account locale

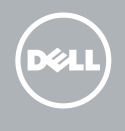

# Locate Dell apps

Vind toepassingen van Dell | Localiser les applications Dell Dell Apps ausfindig machen | Localizzare le app DellT

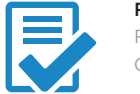

# Create recovery drive

Herstelstation maken | Créer un lecteur de récupération Wiederherstellungslaufwerk erstellen | Creare unità di ripristino

Vul **Herstel** in het zoekscherm van Windows in, klik op **Een herstelstation maken** en volg de instructies op het scherm.

Dans la zone de recherche Windows, cliquez sur **Récupération**, puis cliquez sur **Créer un lecteur de récupération,** et suivez les instructions à l'écran.

Geben Sie in der Windows-Suche **Wiederherstellung** ein, klicken Sie auf **Wiederherstellungslaufwerk erstellen** und folgen Sie den Anweisungen auf dem Bildschirm.

Su Windows search, digitare **Ripristino**, fare clic su **Crea unità di ripristino** e seguire le istruzioni visualizzate sullo schermo.

## Features

Kenmerken | Caractéristiques | Funktionen | Funzioni | 1. 1. Power button | 1. Power button | 1. Rear camera | 1. Rear camera | 1. Bouton d'alimentation | 11. Caméra arrière | 1. Accensione

- 
- 2. Indicatore di stato alimentazione e carica della batteria
- 3. Microfono destro
- 4. Microfono sinistro
- 5. Fotocamera anteriore
- 6. Porta auricolare
- 7. Pulsanti del controllo volume (2)
- 8. Porta Micro-HDMI
- 9. Porta USB 3.0
- 10. Porta USB 3.0 e dell'adattatore dell'alimentazione (USB-C)
- 11. Fotocamera posteriore
- 12. Slot di alloggiamento della tastiera (2)
- 13. Etichetta Numero di servizio
- 14. Piedini dell'alloggiamento
- 15. Area sensore NFC (opzionale)
- 16. Slot cavo di protezione Noble
- 17. Slot per scheda micro-SIM
- 18. Slot scheda microSD
- 19. Pulsante Windows
- 20. Indicatore di stato della fotocamera

- 2. Statuslampie energie en batterij
- 3. Microfoon rechts
- 4. Microfoon links
- 5. Camera aan voorzijde
- 6. Headsetpoort
- 7. Bedieningsknoppen voor helderheid (2)
- 8. Micro-HDMI-poort
- 9. USB 3.0-poort
- 10. Poort voor USB 3.0 en netadapter (USB-C)
- 11. Camera aan achterzijde 12. Sleuven voor toetsenborddock (2) 13. Servicetag 14. Pinnen voor dock 15. Gebied NFC-sensor (optioneel)
- 16. Sleuf voor Noble-beveiligingskabel
- 17. Sleuf voor microsimkaart
- 18. Sleuf voor MicroSD-kaart
- 19. Windows-knop
- 20. Statuslampje camera

1. Aan-uitknop

Tik in het systeemvak op het draadloze pictogram  $\overline{\mathscr{C}}$  selecteer uw netwerk en tik op Verbinden.

Dans la barre d'état système, appuyez sur l'icône Sans fil  $\mathscr{C}_6$ , sélectionnez votre réseau puis appuyez sur Connexion.

Tippen Sie in der Taskleiste auf das Wireless-Symbol  $\overline{\mathscr{E}}$ , wählen Sie Ihr Netzwerk aus, und tippen Sie auf Verbinden.

- 1. Power button 2. Power and battery-charge status light 3. Right microphone 4. Left microphone 5. Front camera 6. Headset port 7. Volume-control buttons (2)
	- 11. Rear camera 12. Keyboard-docking slots (2) 13. Service Tag label 14. Docking pins 17. Micro-SIM card slot 18. MicroSD-card slot 19. Windows button 20. Camera-status light
- 10. USB 3.0 and power-adapter port (USB-C)
- 15. NFC-sensor area (optional) 16. Noble security-cable slot
- 1. Bouton d'alimentation 2. Voyant d'état d'alimentation et de charge de la batterie
- 3. Microphone droit
- 4. Microphone gauche
- 5. Caméra avant
- 6. Port pour casque
- 
- 8. Port micro-HDMI
- 9. Port USB 3.0
- 10. Port d'alimentation et USB 3.0 (USB-C)
- 11. Caméra arrière
- 12. Emplacements d'ancrage du clavier (2) 13. Étiquette de numéro de série
- 14. Broches pour station d'accueil
- 15. Zone du capteur NFC (en option)
- 16. Emplacement pour câble Noble de sécurité
- 7. Boutons de contrôle du volume (2) 17. Emplacement de la carte micro-SIM
	- 18. Logement de carte microSD 19. Bouton Windows
	- 20. Voyant d'état de la caméra

Nella barra delle applicazioni, toccare l'icona wireless  $\overline{\mathscr{C}}$ , selezionare la rete e toccare Connetti.

8. Micro-HDMI port 9. USB 3.0 port

### $\blacksquare$  NOTE: For mobile broadband connection, you may need to activate your network service before connecting.

- **A.B.:** Voor mobiele breedbandverbinding moet u mogelijk uw netwerservice activeren voordat u verbinding maakt.
- $Z$  REMAROUE : pour une connexion mobile haut débit, il vous faudra activer votre service réseau avant de vous connecter.
- ANMERKUNG: Bei einer mobilen Breitbandverbindung müssen Sie vor dem Herstellen einer Verbindung Ihren Netzwerkdienst aktivieren.
- **A.B.:** Per la connessione a banda larga mobile, è necessario attivare il servizio di rete prima di effettuare la connessione.
- 1. Betriebsschalter
- 2. Statusanzeige für Netz und Batterieladezustand
- 3. Rechtes Mikrofon
- 4. Linkes Mikrofon
- 5. Kamera an der Vorderseite
- 6. Kopfhöreranschluss
- 7. Lautstärketasten (2)
- 8. Micro-HDMI-Anschluss
- 9. USB 3.0-Anschluss
- 10. USB-3.0- und Netzadapteranschluss (USB-C)
- 11. Kamera an der Rückseite
- 12. Steckplätze für Tastaturanschluss (2)
- 13. Service-Tag-Etikett
- 14. Docking-Stifte
- 15. NFC-Sensorbereich (optional)
- 16. Noble-Sicherheitskabeleinschub
- 17. Micro-SIM-Kartensteckplatz
- 18. MicroSD-Kartensteckplatz
- 19. Windows-Taste
- 20. Kamerastatusanzeige

# Connecting to your network — optional

Verbinding maken met uw netwerk — optioneel Vous connectez au réseau — facultatif Verbinden mit Ihrem Netzwerk — optional Connessione alla rete — opzionalel

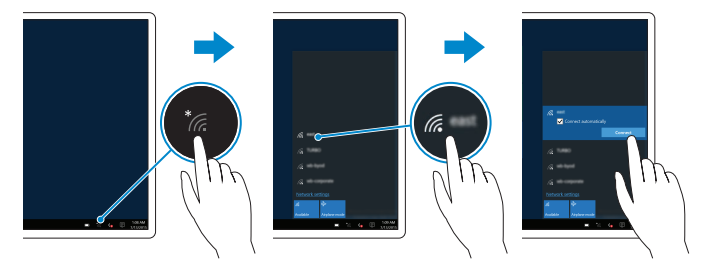

## In the system tray, tap the wireless icon  $\frac{1}{2}$  select your network, and tap **Connect**.

# Inserting micro-SIM card and microSD card optional

Microsimkaart en microSD-kaart invoegen — optioneel Insérer la carte micro SIM et la carte microSD (en option) Einsetzen der Micro-SIM-Karte und der microSD-Karte — optional Inserimento delle schede SIM micro e microSD — opzionale

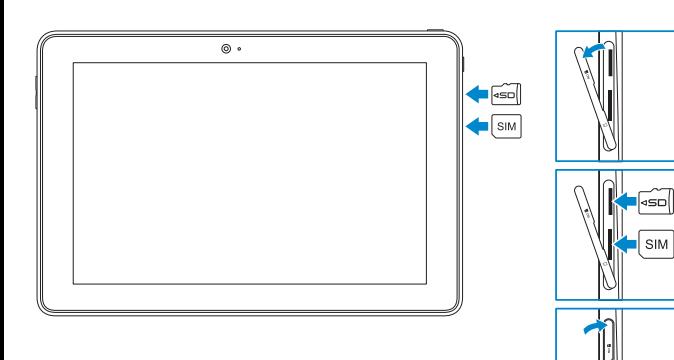

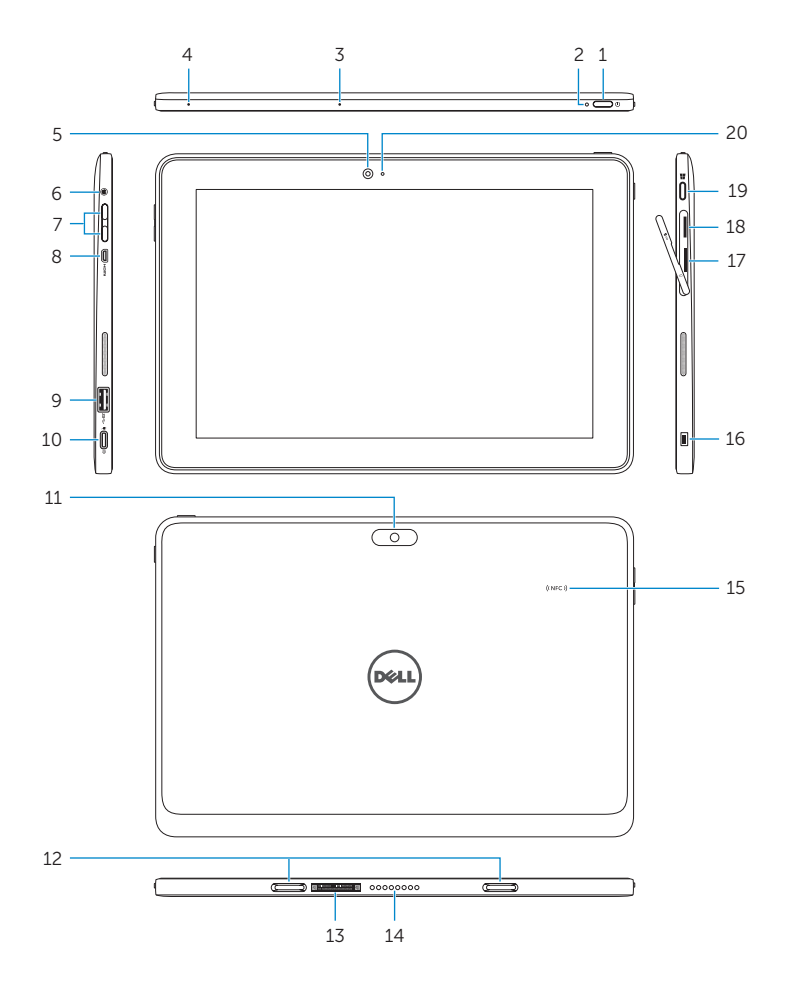